## **如何在 E3 給修課學生學習成效評語**

1.在課程中請點選【成績管理】進入。

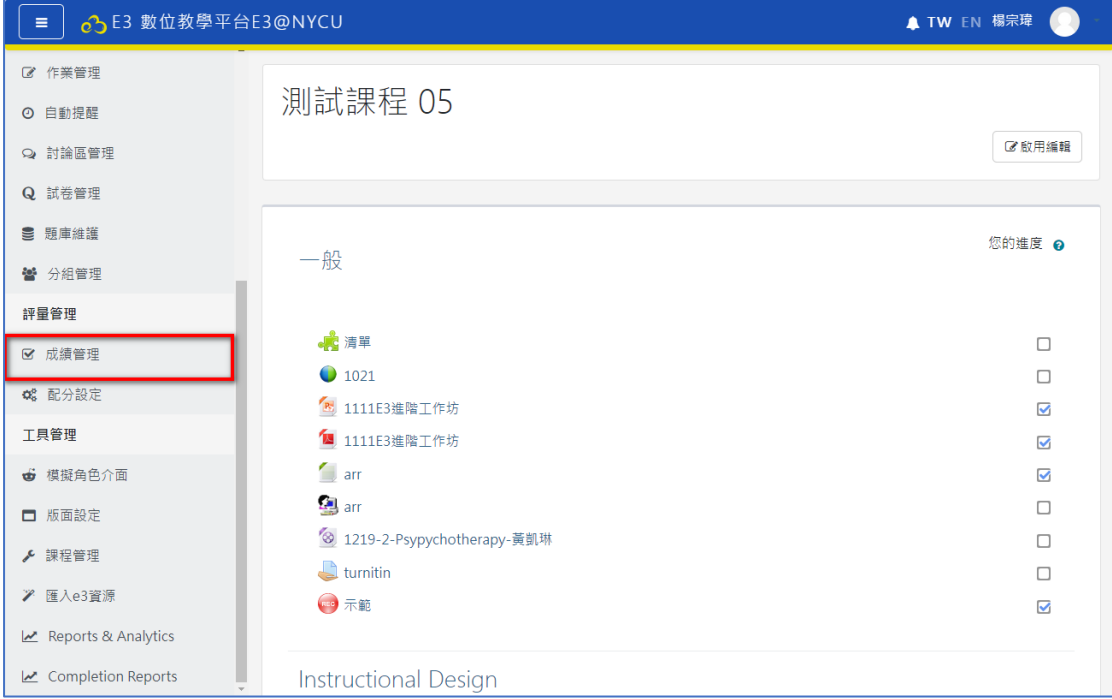

2.在【成績管理】中可以看到總成績、個人成績、學期成績類型設定、匯出、 配分設定、編輯成績等功能(詳細介紹請見成績設定講義),請點選【編輯成 績】繼續。

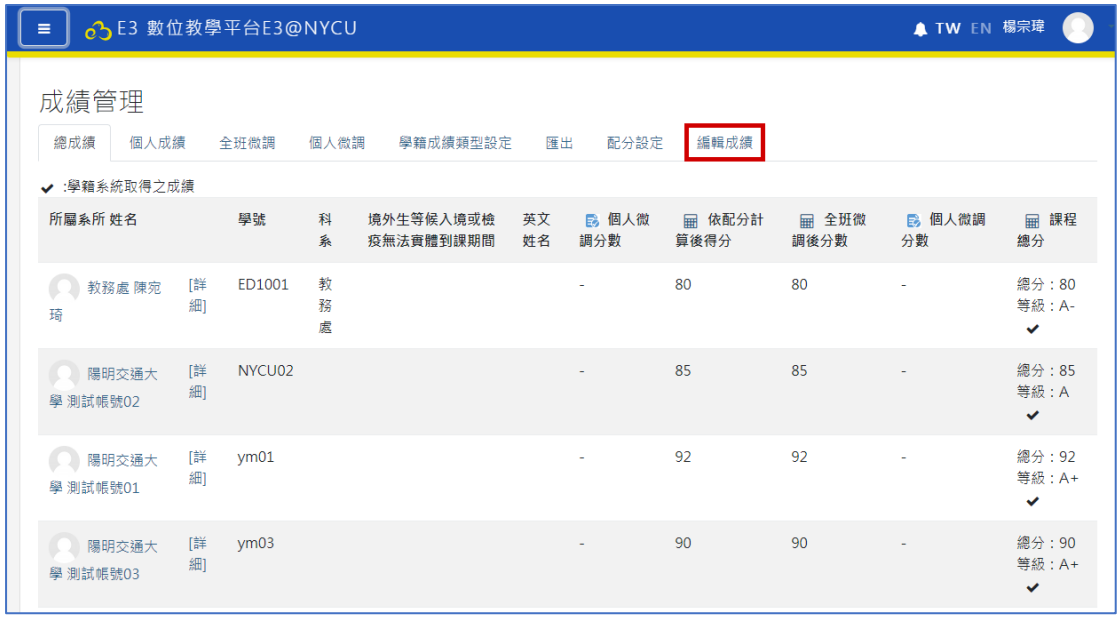

3. 在【編輯成績】頁面中請點選【增加評分項目】增加一評語欄位。

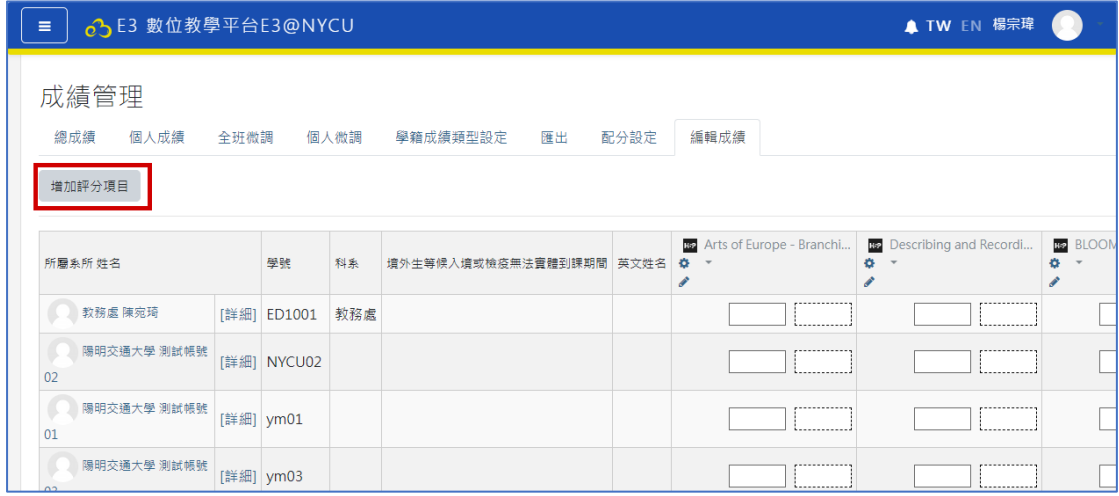

## 4.進入【評分項目】頁面後請先輸入項目名稱(如:評語)、成績類型請選擇文

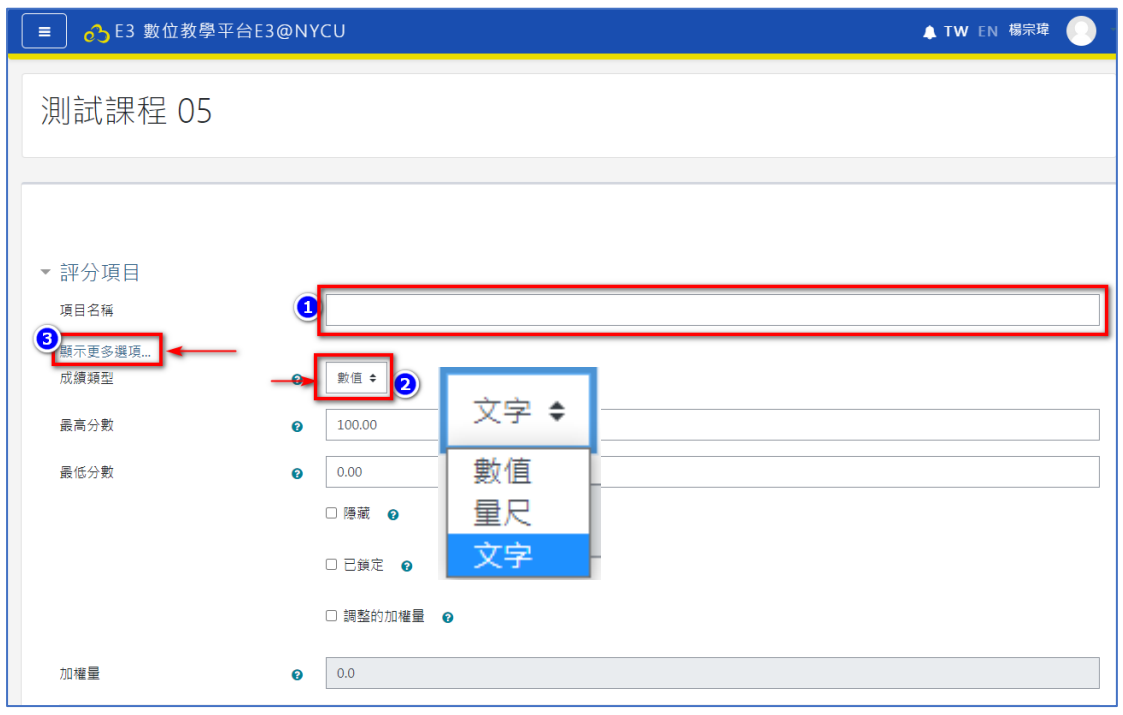

字、並點選顯示更多選項開啟進階設定

5.找到成績顯示類型並設定為文字。

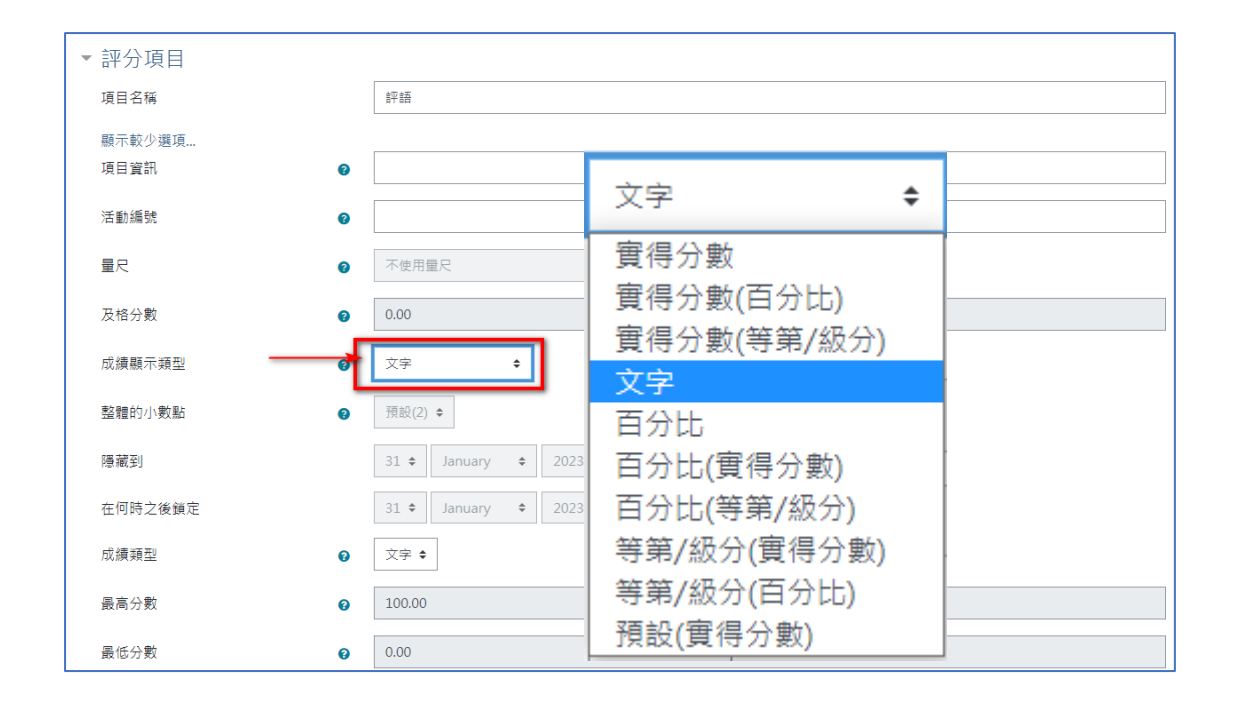

## 6.設定完成後請點選【儲存變更】回成績管理。

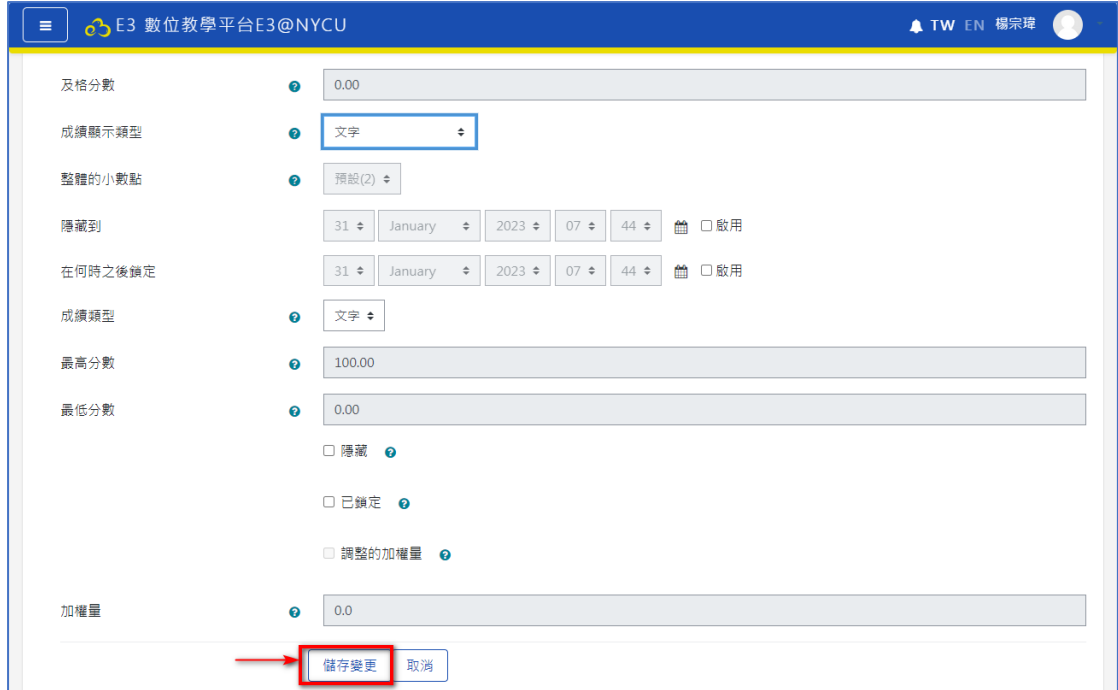

7.請點選【繼續】回成績管理。

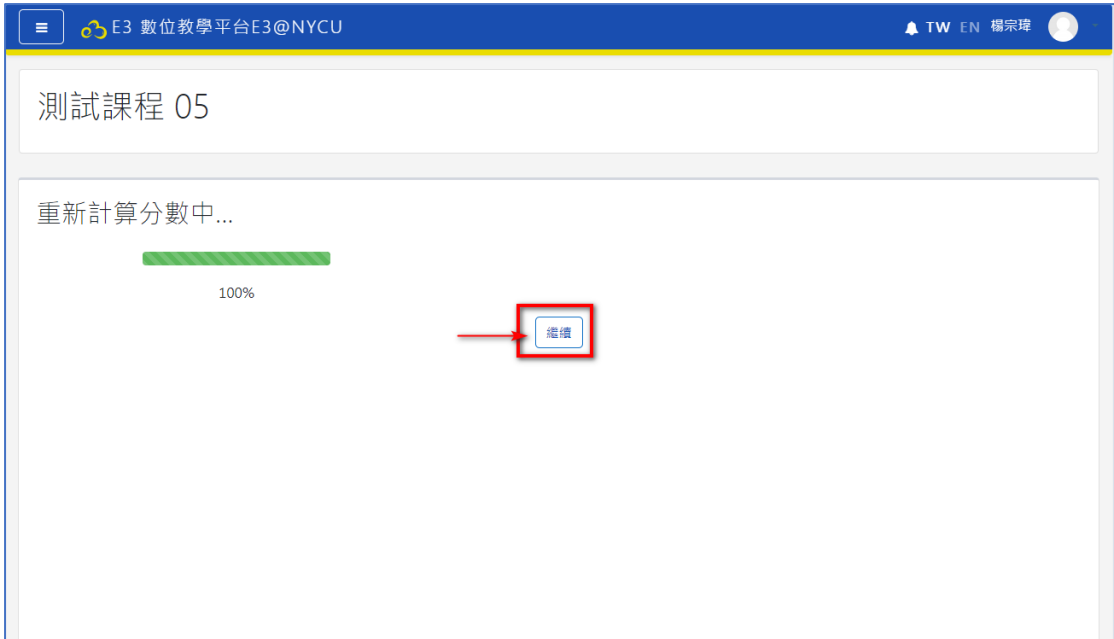

8.在【編輯成績】中可找到新增的【評語欄位】老師可直接輸入評語即可。

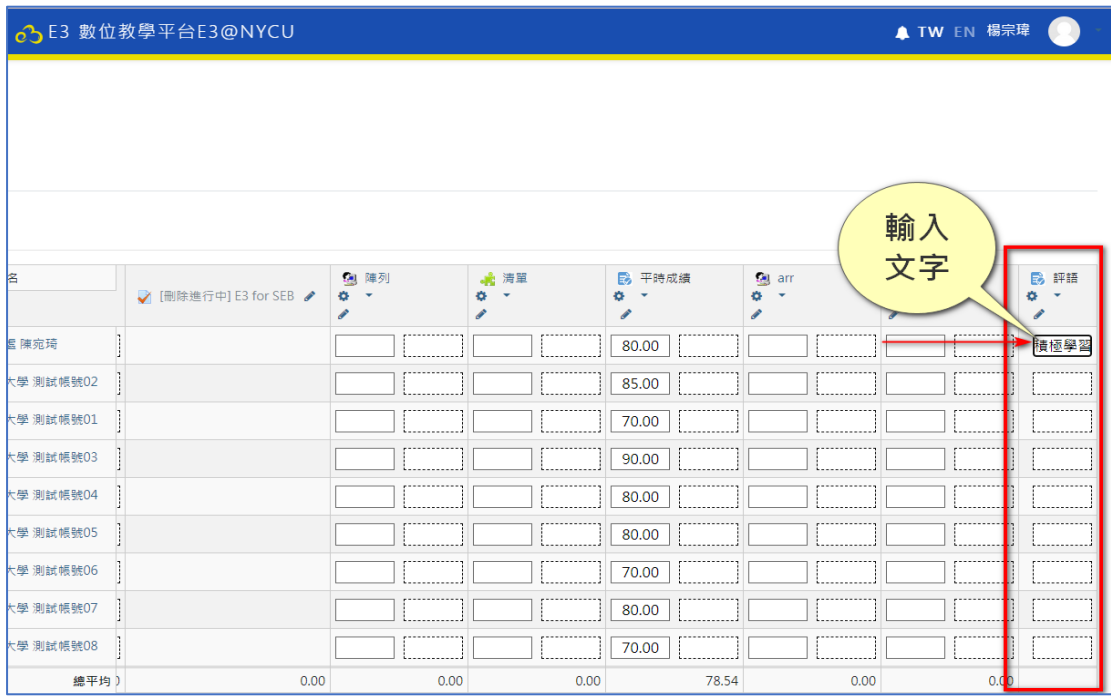

9.輸入完成後請點選【儲存變更】完成。

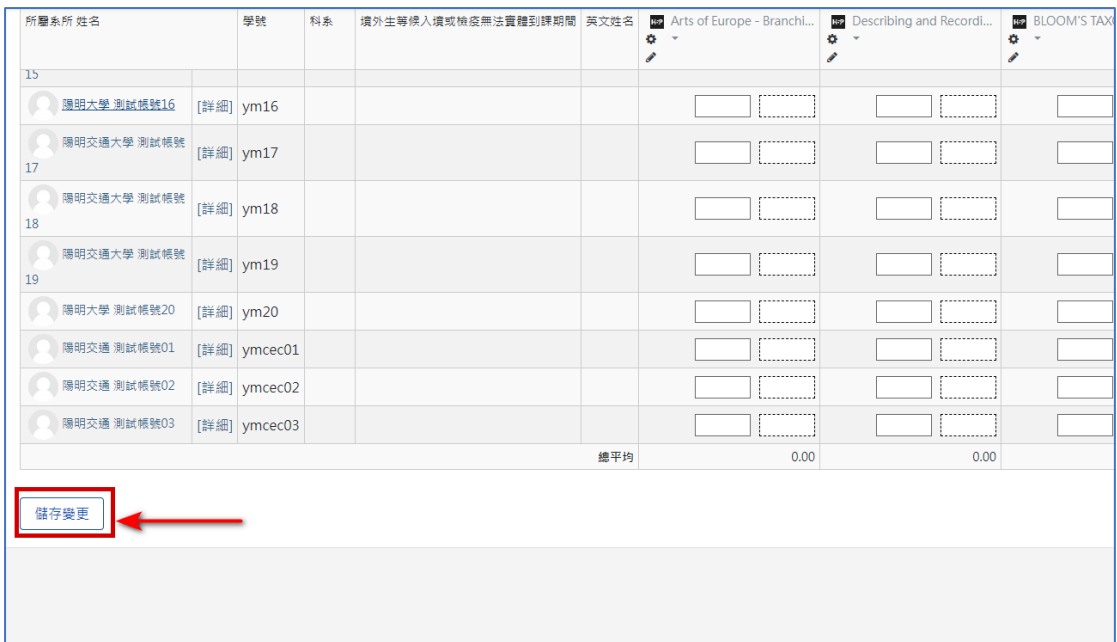

10.觀看評語請點選【成績管理】的【個人成績】進入

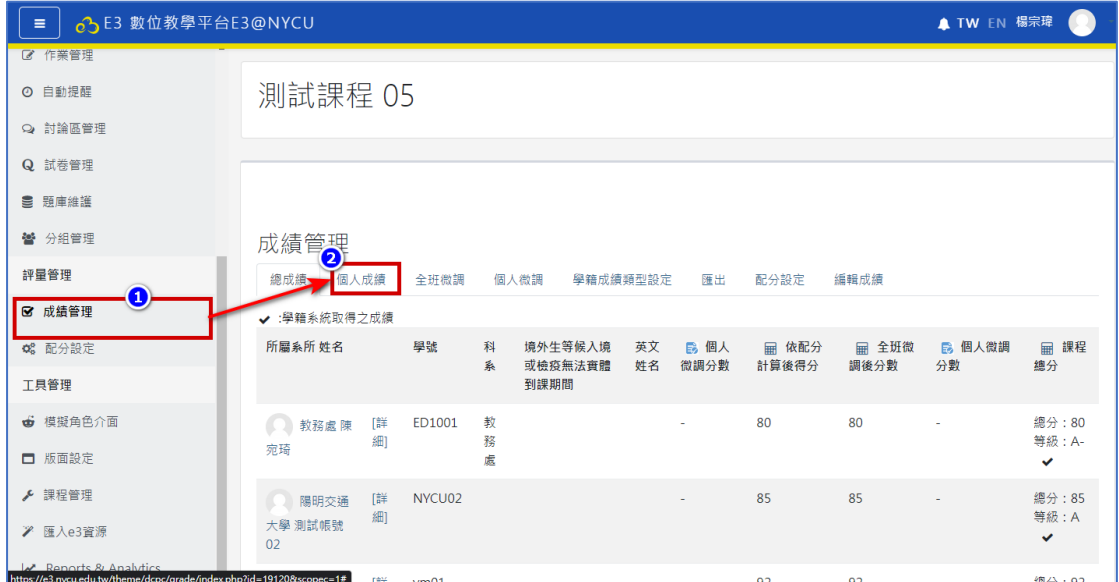

11.在個人成績會顯示所有學生成績與評語,老師可透過下拉選單觀看個別學生 評語(如:測試帳號 03)

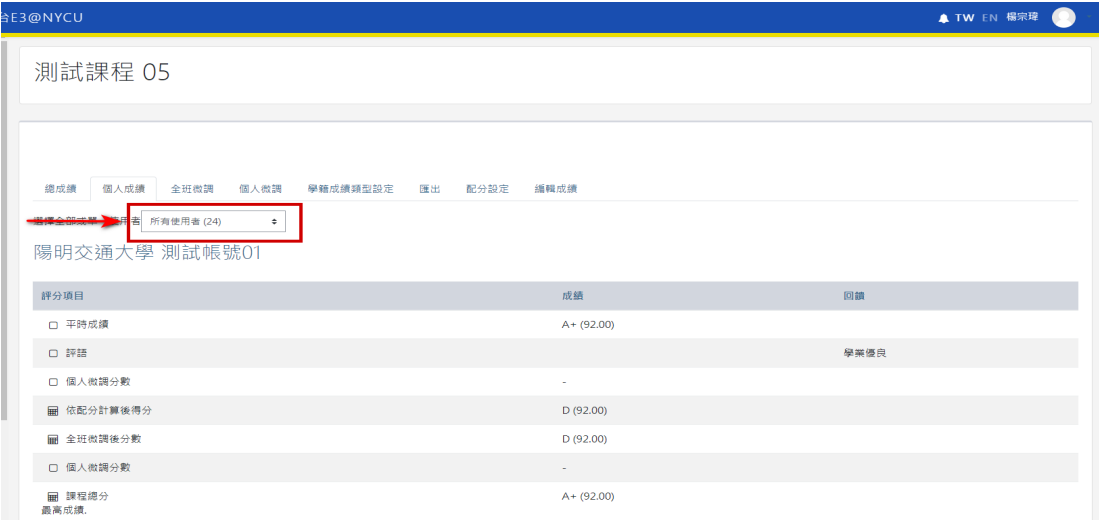

## 12.下方為學生看到之評語與成績畫面。(若只設定顯示等第則無百分比數值)

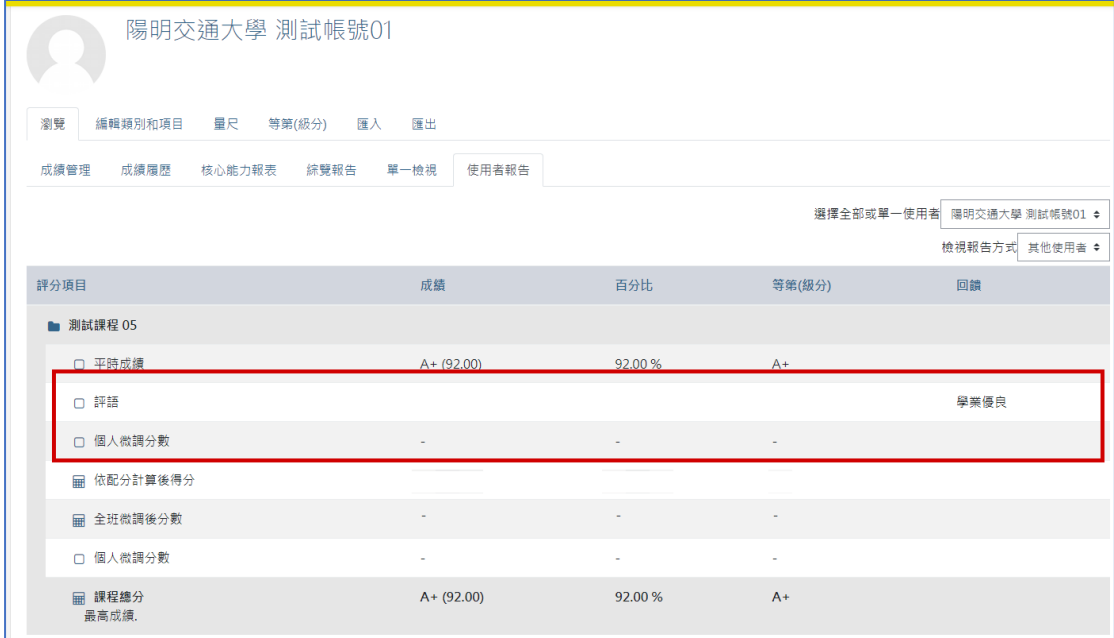